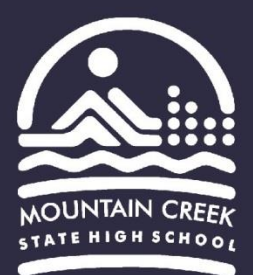

## **School Folder Connector (BYOx App) – Apple Mac Guide**

- 1. Go to the MCSHS **Moodle** website:
	- <https://mtncreekshs.moodlesite.pukunui.net/>
- 2. Under "Quick Links" click on the "School Folder Connector" link.

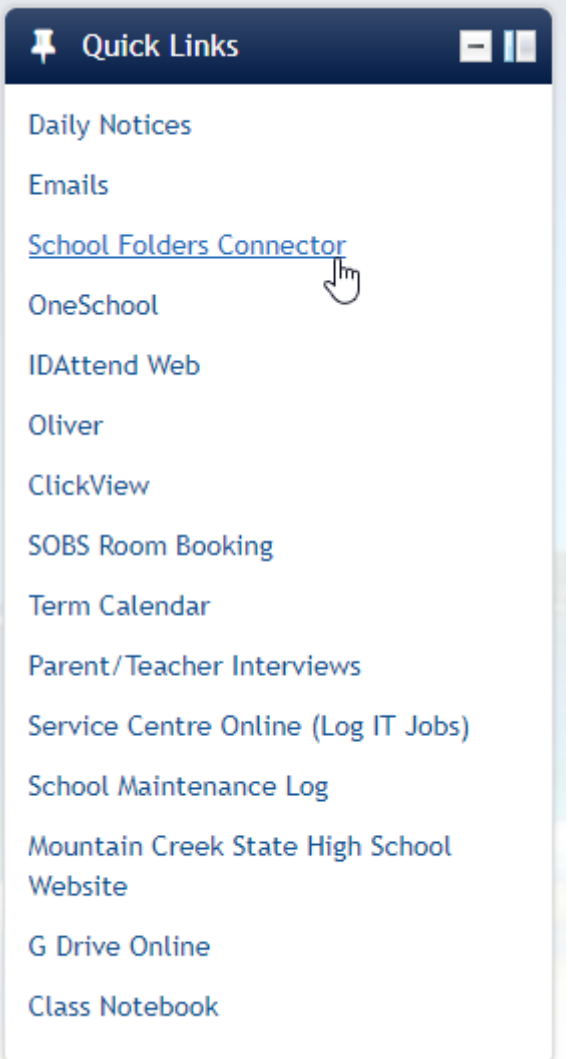

3. On the next page click the "MAC button" and the BYOx App will begin downloading.

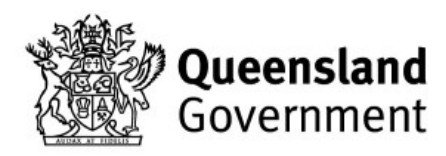

Thank you for connecting your personal device to BYOx Connect.

To connect to your H drive, common drive and printers, download and run the BYOx application by choosing the relevant link below.

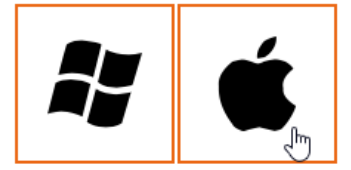

Great state. Great opportunity.

4. Once the download is complete (BYOx.zip is no longer flashing). Click the arrow and select "Show in finder".

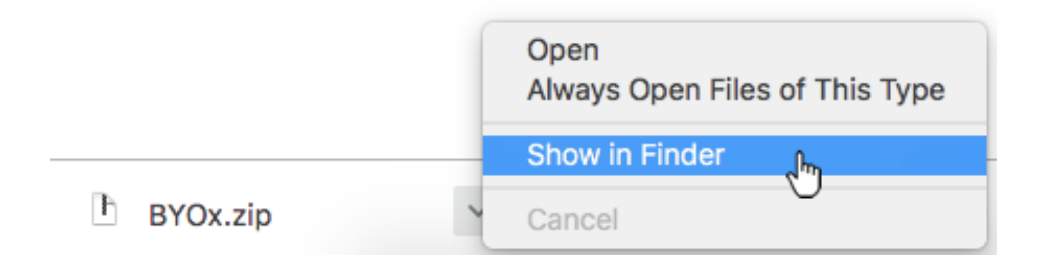

5. Inside the downloads folder – double click (open) BYOx.zip to extract the BYOx app. Then drag the BYOx app to your desktop (in the menu to the left).

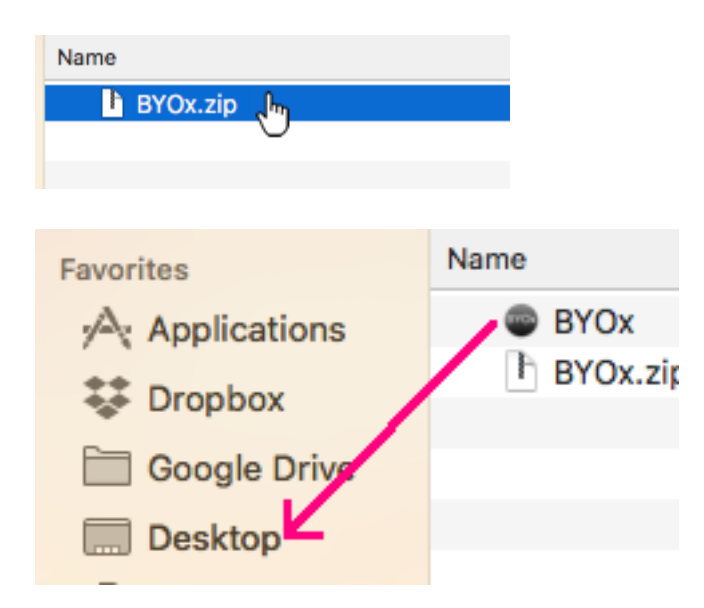

6. You will find the BYOx app now on your desktop - double click to run it.

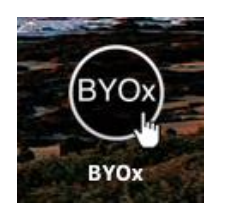

7. A window will open - enter your school username and password then press "Connect".

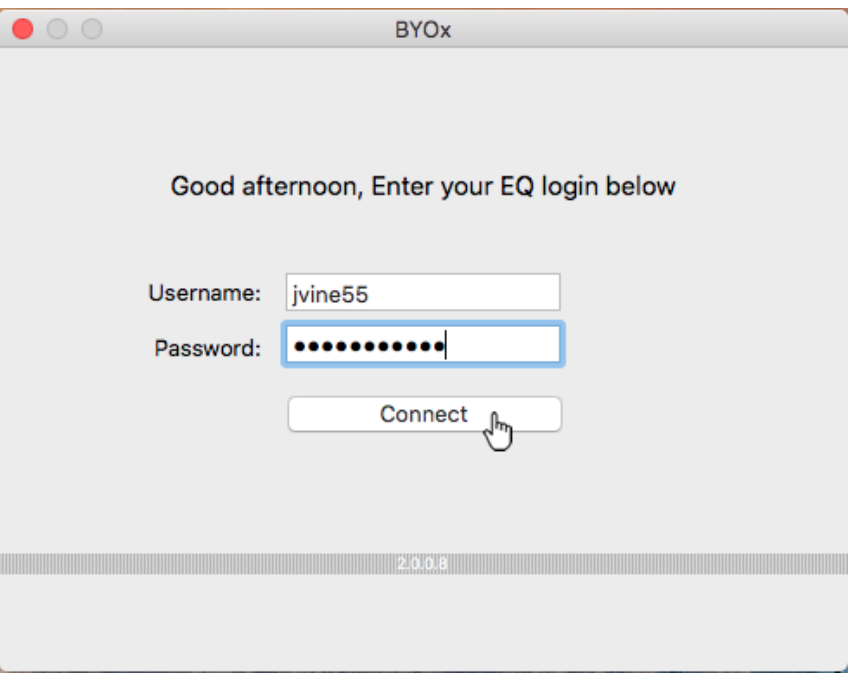

8. While connecting you will be presented with a popup window "You are attempting to connect to the server…" click the "Connect" button.

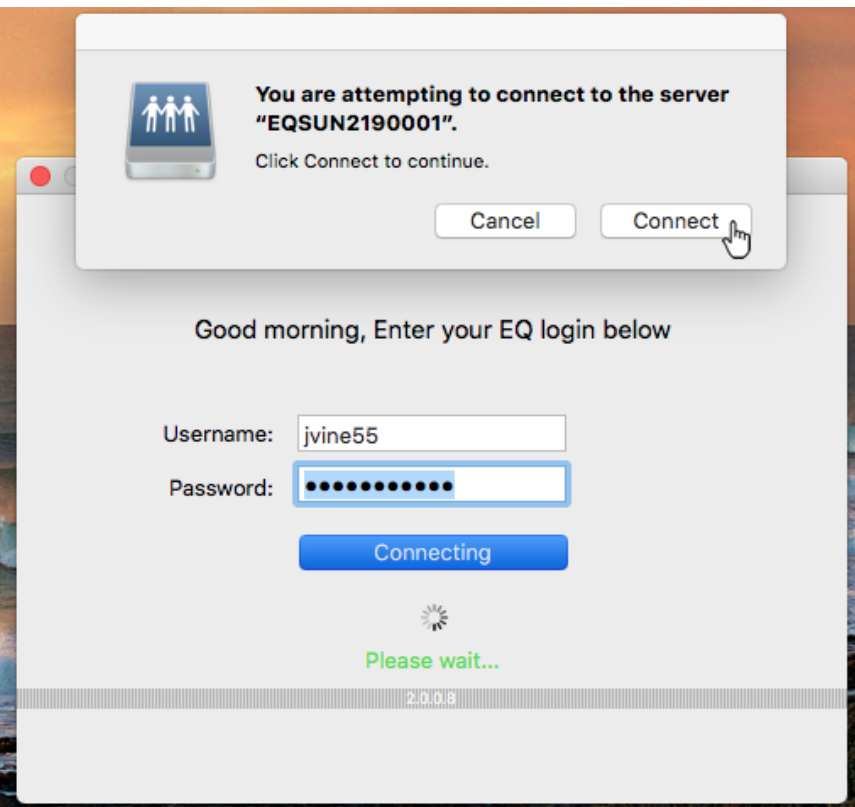

9. You will see the message "Connection success" and can now exit the BYOx app.

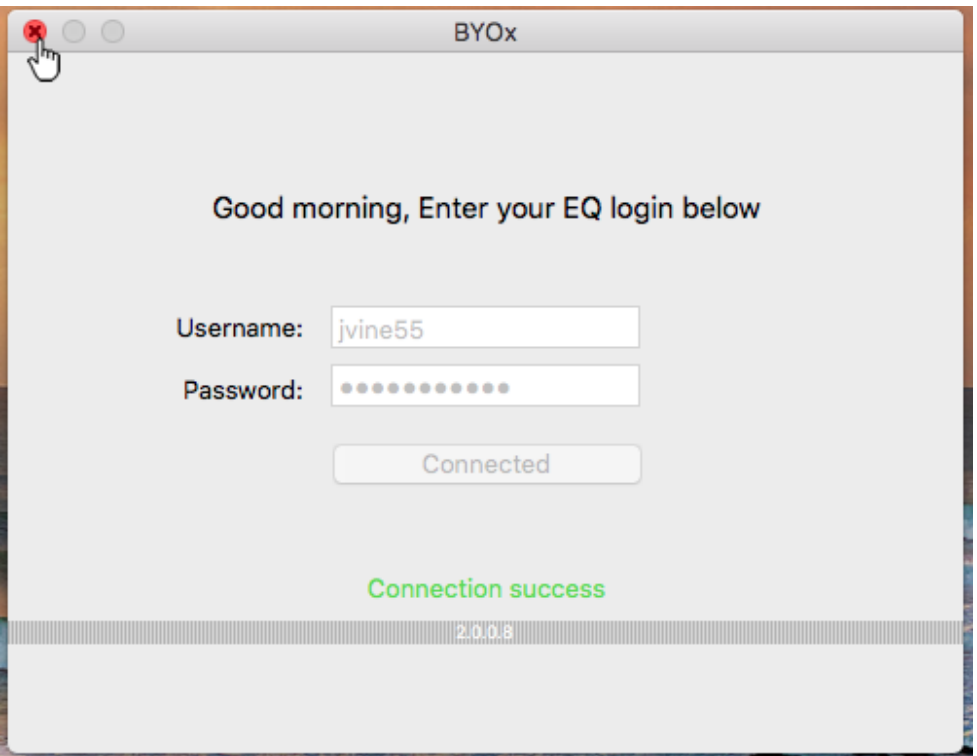

10. The school network drives/folders will now be available on your desktop.

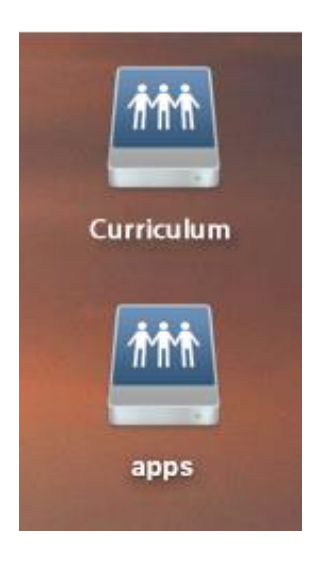

.

11. **Please note:** you can only run the BYOx app and successfully connect to the school network folders while you are connected to the DETE-BYOx WiFi.